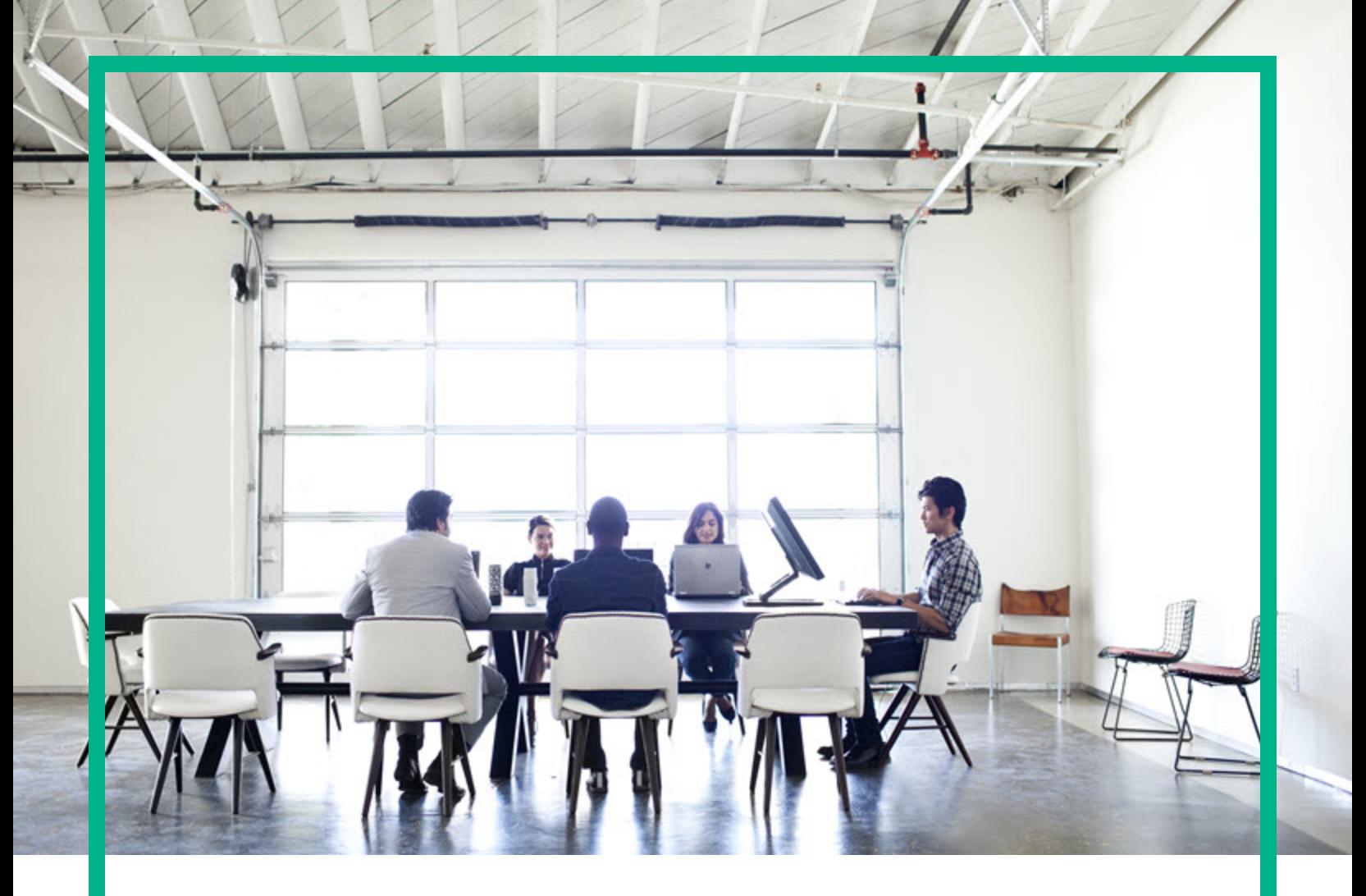

# HPE Operations Bridge Reporter

Software Version: 10.20

Operations Events Content Pack Reference

Document Release Date: April 2017 Software Release Date: April 2017

**Hewlett Packard** Enterprise

#### Legal Notices

#### Warranty

The only warranties for Hewlett Packard Enterprise products and services are set forth in the express warranty statements accompanying such products and services. Nothing herein should be construed as constituting an additional warranty. Hewlett Packard Enterprise shall not be liable for technical or editorial errors or omissions contained herein. The information contained herein is subject to change without notice.

#### Restricted Rights Legend

Confidential computer software. Valid license from Hewlett Packard Enterprise required for possession, use or copying. Consistent with FAR 12.211 and 12.212, Commercial Computer Software, Computer Software Documentation, and Technical Data for Commercial Items are licensed to the U.S. Government under vendor's standard commercial license.

#### Copyright Notice

© 2015 - 2017 Hewlett Packard Enterprise Development LP

#### Trademark Notices

Adobe™ is a trademark of Adobe Systems Incorporated.

Microsoft® and Windows® are U.S. registered trademarks of Microsoft Corporation.

UNIX® is a registered trademark of The Open Group.

#### Documentation Updates

To check for recent updates or to verify that you are using the most recent edition of a document, go to: <https://softwaresupport.hpe.com/>.

This site requires that you register for an HP Passport and to sign in. To register for an HP Passport ID, click **Register** on the HPE Software Support site or click **Create an Account** on the HP Passport login page.

You will also receive updated or new editions if you subscribe to the appropriate product support service. Contact your HPE sales representative for details.

#### **Support**

Visit the HPE Software Support site at: <https://softwaresupport.hpe.com/>.

Most of the support areas require that you register as an HP Passport user and to sign in. Many also require a support contract. To register for an HP Passport ID, click **Register** on the HPE Support site or click **Create an Account** on the HP Passport login page.

To find more information about access levels, go to: <https://softwaresupport.hpe.com/web/softwaresupport/access-levels>.

**HPE Software Solutions Now** accesses the HPSW Solution and Integration Portal website. This site enables you to explore HPE Product Solutions to meet your business needs, includes a full list of Integrations between HPE Products, as well as a listing of ITIL Processes. The URL for this website is [https://softwaresupport.hpe.com/km/KM01702731.](https://softwaresupport.hpe.com/km/KM01702731)

#### About this PDF Version of Online Help

This document is a PDF version of the online help. This PDF file is provided so you can easily print multiple topics from the help information or read the online help in PDF format. Because this content was originally created to be viewed as online help in a web browser, some topics may not be formatted properly. Some interactive topics may not be present in this PDF version. Those topics can be successfully printed from within the online help.

## **Contents**

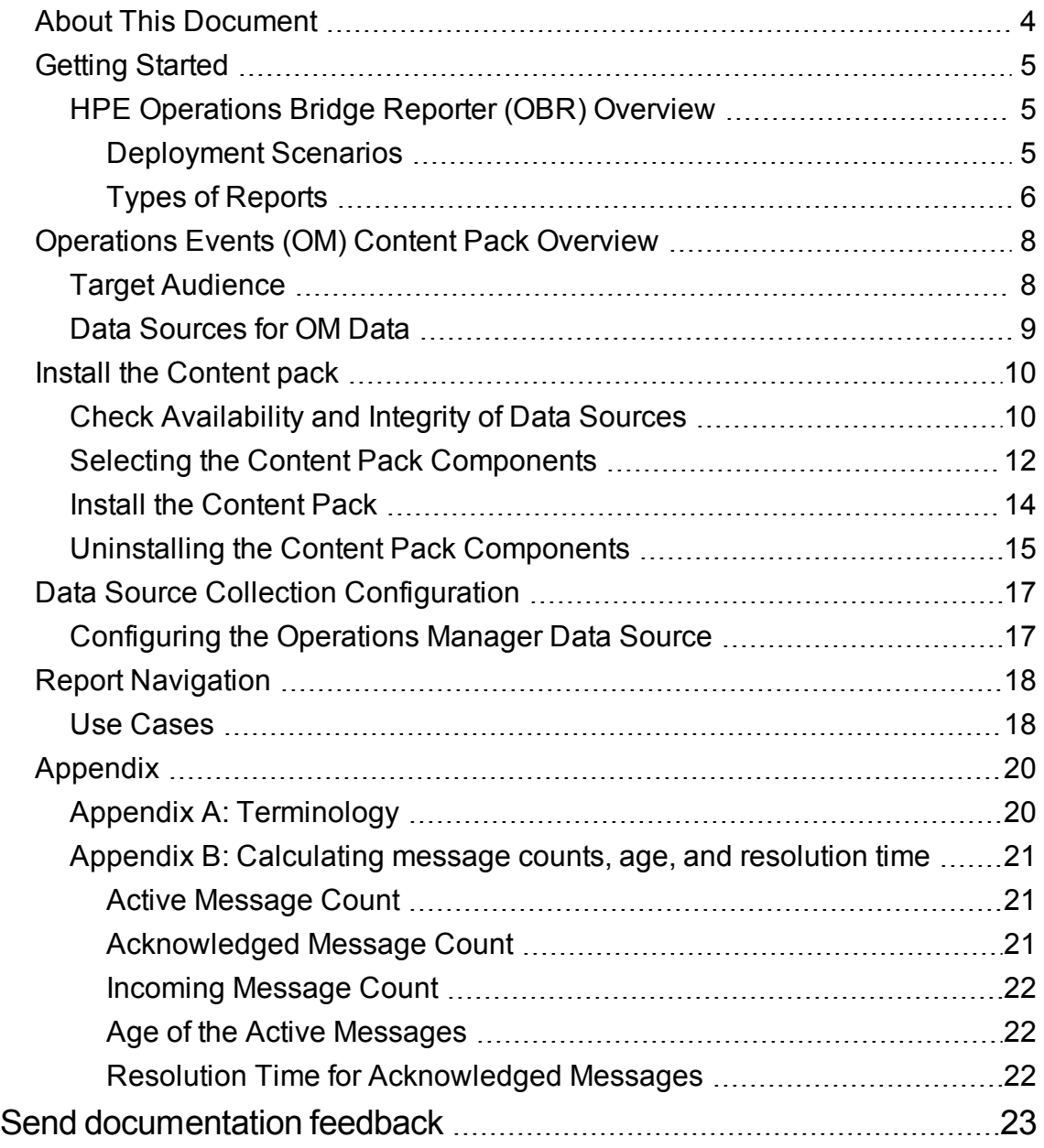

## <span id="page-3-0"></span>About This Document

This document provides an overview of HPE OBR and Operations Events Content Pack. This document provides the list of Operations (OM) reports available with the Operations Events Content Pack. This document helps you to install and configure the data source for the Operations Events Content Pack. It provides information on report navigation.

For information on HPE Operations Bridge Reporter tools and contents, go to [Marketplace.](https://marketplace.saas.hpe.com/itom/category/all?product=Operations%20Bridge%20Reporter&version=All%20versions&company=All%20companies)

## <span id="page-4-0"></span>Getting Started

<span id="page-4-1"></span>This section provides HPE OBR overview, deployment scenarios, and types of reports.

## HPE Operations Bridge Reporter (OBR) Overview

HPE OBR is a cross-domain historical infrastructure performance reporting solution. It displays topdown reports from Business Service Management (BSM) Business Service and Business Application, Operations Manager (OM) Node Group or OMi10 perspective to the underlying infrastructure. It also displays bottoms-up reports from the infrastructure to the impacted Business Services and Business Applications or Node Groups. It leverages the topology information to show how the underlying infrastructure health, performance and availability affects your Business Services and Business Applications or Node Groups in the long term. You can navigate from higher level cross domain reports to detailed domain level reports.

### <span id="page-4-2"></span>Deployment Scenarios

Following are the deployment scenarios supported on HPE OBR:

- **Deployment with BSM/OMi** In this deployment, Run-time Service Model (RTSM) is the source of topology information. HPE OBR discovers and synchronizes topology information from OMi. In a BSM environment with underlying OM servers, this synchronization technique receives discovered topology data from multiple OM systems and updates the Configuration Items (CIs) and CI relationships in the RTSM as soon as changes are discovered. However, you can also use the OM D-MoM dynamic topology synchronization technique to discover and synchronize the topology information in RTSM. In an environment with OMi 10.00, HPE OBR uses RTSM to obtain topology information and metrics from Operations Agent or SiteScope systems that are configured with OMi.
- <sup>l</sup> **Deployment with Operations Manager** In this deployment, the topology information is a group of managed nodes defined in OM that are logically combined for operational monitoring. These logical node groups are created by OM users to classify the nodes as specific organizations or entities within their enterprise. For example, a group called Exchange Servers can be created in OM to organize the specific Exchange Servers and Active Directory nodes for reporting or monitoring purposes. HPE OBR uses the node groups from OM for its topology computation.
- <sup>l</sup> **Deployment with VMware vCenter** VMware vCenter is a distributed server-client software solution that provides a central and a flexible platform for managing the virtual infrastructure in business-critical enterprise systems. VMware vCenter centrally monitors performance and events, and provides an enhanced level of visibility of the virtual environment, thus helping IT administrators to control the environment with ease.
- **.** Other deployments Apart from the basic deployment scenarios, you can collect data from the following sources independently:
	- <sup>o</sup> Deployment with NNMi
	- <sup>o</sup> Deployment with a generic database
	- <sup>o</sup> Deployment with other applications using CSV

### <span id="page-5-0"></span>Types of Reports

The reports available in HPE Operations Bridge Reporter (OBR) are divided into two broad categories:

- Business Service Management
- Infrastructure Management

The following image shows the supported list of reports folders under both these categories:

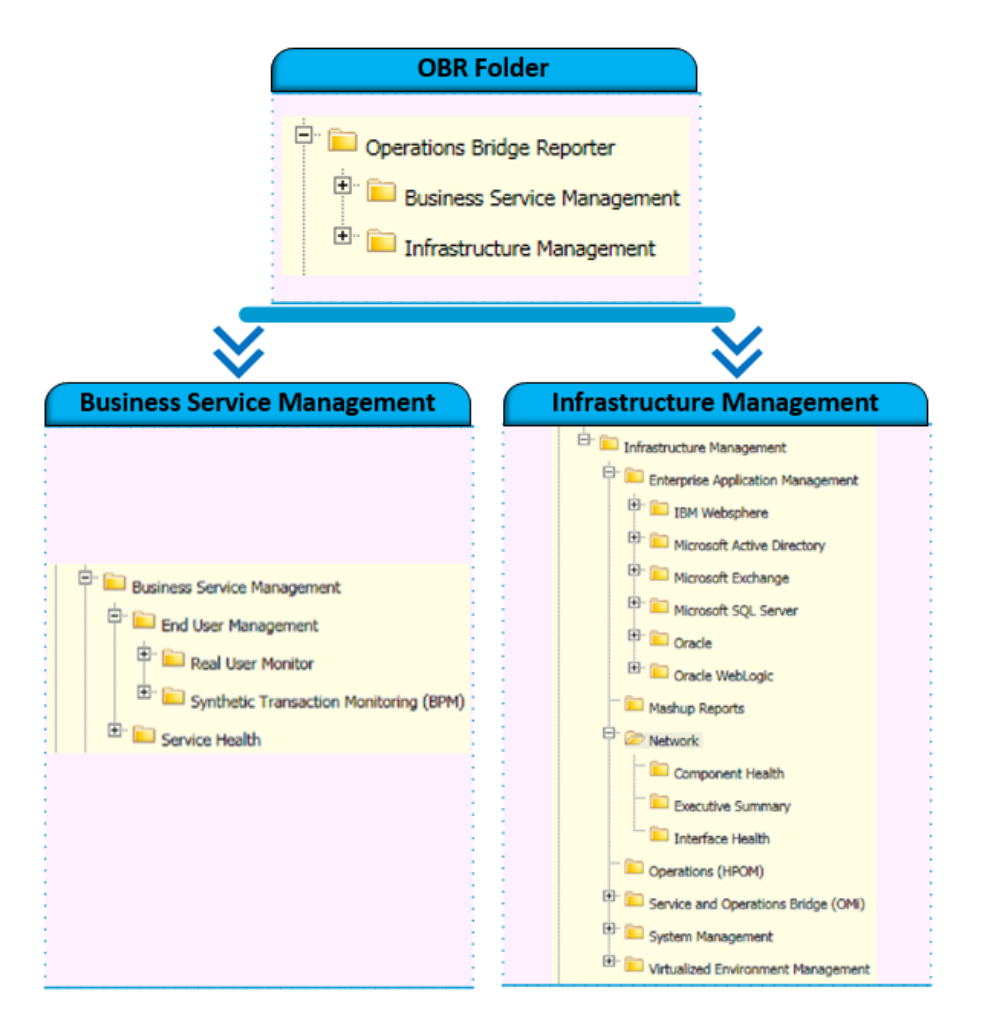

To view a map of all the reports available in the Operations Events Content Pack, see [Report](#page-17-0) [Navigation.](#page-17-0)

For more information on Operations Bridge Reporter concepts, see *HPE Operations Bridge Reporter Concepts Guide* and *HPE Operations Bridge Reporter Content Development Guide*.

## <span id="page-7-0"></span>Operations Events (OM) Content Pack **Overview**

Operations Manager (OM) is a distributed client-server software solution designed to help system administrators detect, solve, and prevent problems occurring in networks, systems, and applications in your enterprise.

OM helps you solve problems in your computing environment proactively. It notifies you when a problem is about to occur or has just occurred by sending messages to the management console of the management server. OM also provides you with the resources to avoid or resolve the problem.

For more information about OM, see *Operations Manager for UNIX Concepts Guide* or the *Operations Manager For Windows Console Online Help*.

The Operations Content Pack collects and aggregates message statistics based on various dimensions to provide an overview of the operation of the applications, services, nodes, and node groups in your environment. This Content Pack helps you understand the number of active and acknowledged messages generated for a node, node group, application, service, message group, or operator-wise messages and the time taken to resolve message. With this information, you can identify those applications, nodes, or services that are error-prone and take the necessary corrective or optimization actions.

## <span id="page-7-1"></span>Target Audience

The target audience for the OM reports is:

- **OM administrators**: They are Windows users who are members of the HP-OVE-ADMINS group and can perform administrative tasks (for example, adding nodes, or configuring and deploying policies). An OM administrator is not the same as a Windows domain administrator. Note that the OM administrator must be a trusted user because it has (by way of the agent) near administrative capabilities on all managed nodes.
- **Operators**: They are members of the HP-OVE-OPERATORS group and perform tasks such as monitoring the OM console, in particular the message browser, and responding to messages.

An operator or administrator can use the OM reports to:

- Know summary and trend of message count by severity and by Management server
- Understand the time taken to resolve the acknowledged messages
- Know the trend of total incoming messages and resolved messages
- Determine the age of the active messages
- Understand the load on each operator and time taken to resolve the messages by the operator
- <span id="page-8-0"></span>• Identify the best and worst performing application, services, and message groups based on the number of message received

## Data Sources for OM Data

OBR integrates with and collects historical and ongoing operations data from the OM database server in both BSM Run-time Service Model (RTSM) and OM deployment scenarios. OM centrally monitors performance and events by using agents that are installed on the managed nodes. An agent is a deployment package that helps you manage nodes by collecting data, discovering services, monitoring events, and running actions and commands that control the nodes.

You can configure the connection to the OM database through the OBR Administration Console. Once it has been configured, OBR collects event statistics, severity statistics for each of those events, as well as operator statistics, such as how many events were handled by each operator, from the OM database.

The Operations Content Pack identifies the list of messages by node, application, operator, service, message group, and node group that OBR must collect from the OM database. All dimension and fact data are collected from the Microsoft SQL Server database in the Windows installation of OM and from the Oracle database in the Unix installation.

OBR collects data from the OM database at periodic intervals based on the collection policies predefined in the Operations Content Pack. The snapshot of the message information is collected every one hour. This data is stored in the OBR database in hourly tables as individual records. OBR then performs aggregation routines on these records and converts the data to daily data. This aggregated data is displayed in the reports.

## <span id="page-9-0"></span>Install the Content pack

<span id="page-9-1"></span>Before you begin to install the Content Packs, check the availability and integrity of the data sources.

## Check Availability and Integrity of Data Sources

HPE OBR has Data Source Readiness Check tool that enables you to check the availability and integrity of RTSM and PA data sources before installing Content Packs. The tool is available on Windows and Linux operating systems. You can check the data source readiness using the property file or by database.

#### **Check Data Source Related to RTSM**

To check the availability and integrity of data source related to RTSM, follow these steps:

- 1. Log on to the HPE OBR system.
- 2. Before you check the data source readiness, ensure the following:
	- a. The **dscheck** folder is available in PMDB\_HOME.
	- b. The dscheckRTSM.sh script is available in %PMDB\_HOME%\dscheck\bin (**On Windows**) and \$PMDB\_HOME/dscheck/bin (**On Linux**).
	- c. Property file is created with the following entries:
		- ## RTSM DB connection properties
		- rtsm.hostname=<*hostname*>
		- rtsm.username=<*username*>
		- rtsm.password=<*password*>

rtsm.port=<*port*>

- 3. To check the data source readiness, run the following command in the command prompt:
	- a. cd {PMDB\_HOME}/dscheck/bin
	- b. Check the data source readiness using:
		- i. **Property file**:

```
dscheckRTSM.sh -propFile <File_Path>/<property_file>
```
where,  $\langle$ File Path> is the path where property file is created.

<*property\_file*> is the name of the RTSM property file. For example, rtsm.prp.

ii. **Database**:

./dscheckRTSM.sh

You can open the .html file created in **dscheck** folder to check the availability and integrity of the RTSM data source.

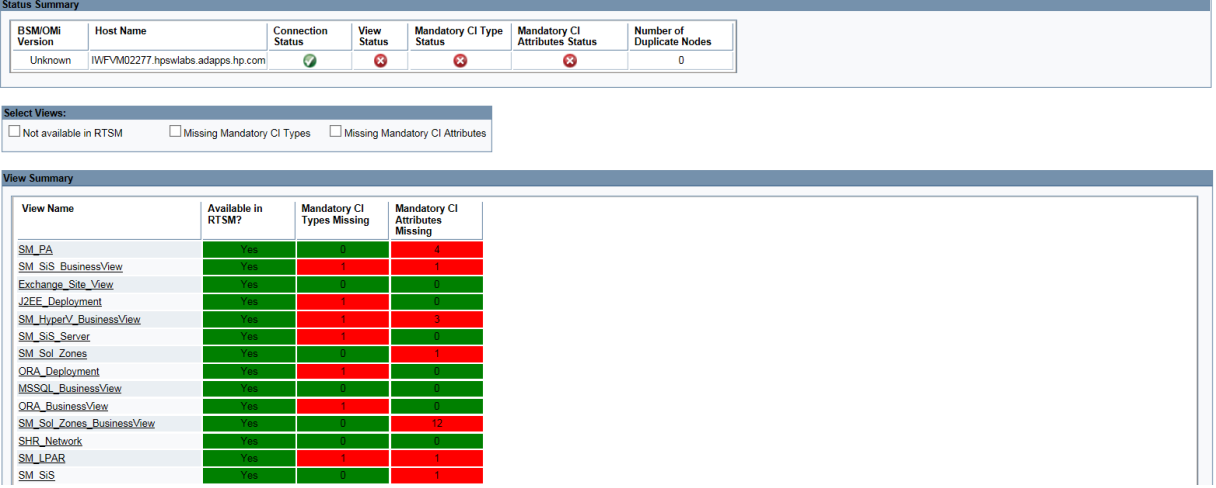

The file displays the following information:

- i. Server status
- ii. Configuration details
- iii. Views available in RTSM
- iv. Mandatory CI types missing in the view
- v. Mandatory CI attributes missing with the CI type

#### **Check Data Source Related to PA**

To check the availability and integrity of data source related to PA, follow these steps:

- 1. Log on to the HPE OBR system.
- 2. Before you check the data source readiness, ensure the following:
	- a. The **dscheck** folder is available in PMDB\_HOME.
	- b. The dscheckPA.sh script is available in %PMDB\_HOME%\dscheck\bin (**On Windows**) and

\$PMDB\_HOME/dscheck/bin (**On Linux**).

- c. Property file with the entries of PA nodes is created.
- 3. To check the data source readiness, run the following command in the command prompt:
	- a. cd {PMDB\_HOME}/dscheck/bin
	- b. Check the data source readiness using:
		- i. **Property file**:

dscheckPA.sh -propFile <*File\_Path*>/<*property\_file*>

where,  $\langle$ File\_Path> is the path where property files is created.

<*property\_file*> is the name of the PA property file. For example, pa.prp.

- ii. **Database**:
	- ./dscheckPA.sh

You can open the .html file created in **dscheck** folder to check the availability and integrity of the PA data source.

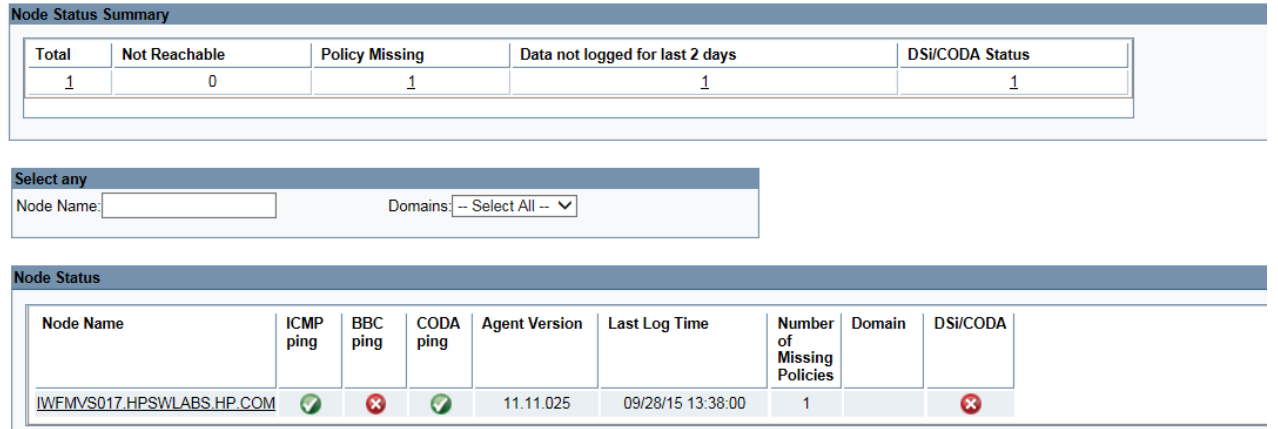

The file displays the following information:

- i. Node status summary
- ii. Node status

### <span id="page-11-0"></span>Selecting the Content Pack Components

A typical Content Pack consists of three components - the Domain, Extraction Transformation Loading (ETL), and Application components.

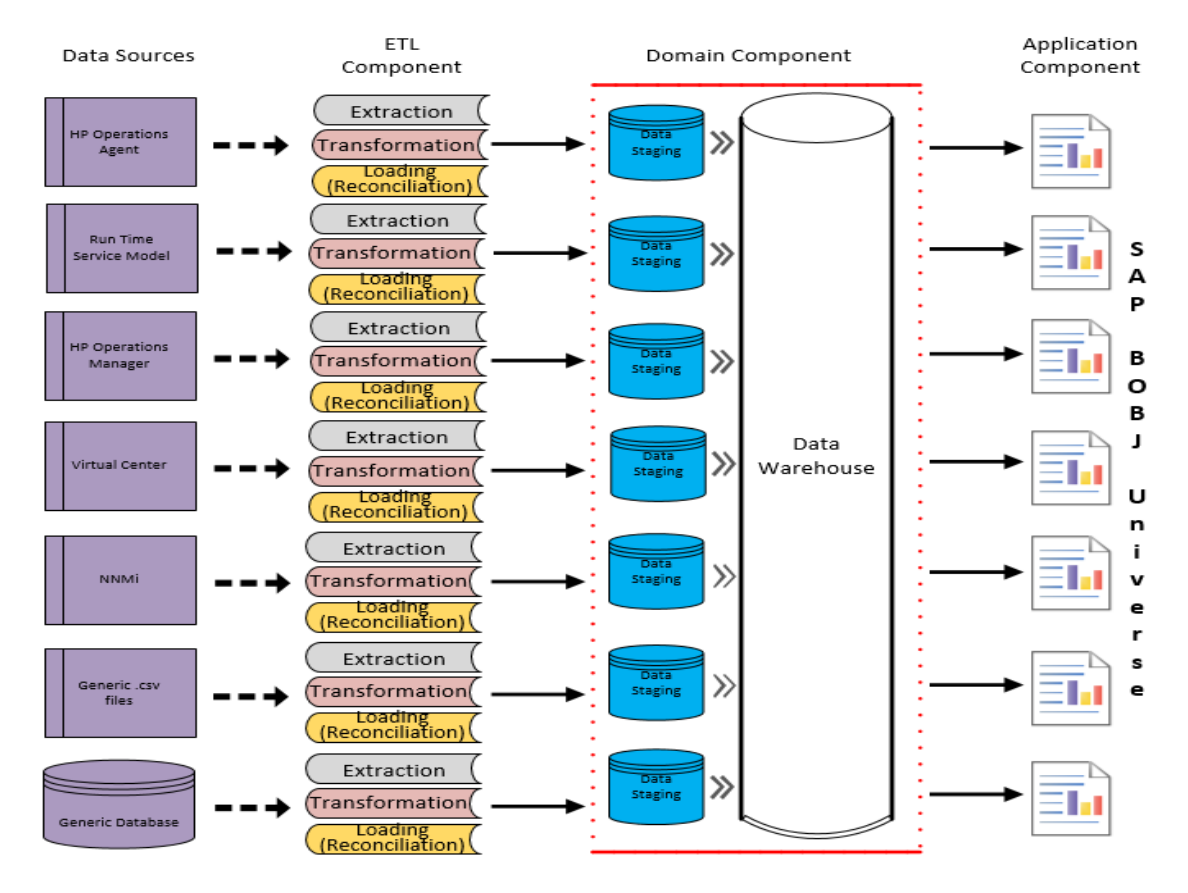

#### The following figure shows the typical data flow between the components of the Content Pack:

- **Domain component**: The Domain or Core Domain component defines the data model for a particular Content Pack. It contains the rules for generating the relational schema. It also contains the data processing rules, including a set of standard pre-aggregation rules, for processing data into the database. The Domain component can include the commonly-used dimensions and cubes, which can be leveraged by one or more Report Content Pack components. The Domain Content Pack component does not depend on the configured topology source or the data source from where you want to collect data.
- <sup>l</sup> **ETL (Extract, Transform, and Load) component**: The ETL Content Pack component defines the collection policies and the transformation, reconciliation, and staging rules. It also provides the data processing rules that define the order of execution of the data processing steps.

A single data source app.lication can have multiple ETL components. For example, you can have one ETL component for each virtualization technology supported in Performance Agent such as Oracle Solaris Zones, VMware, IBM LPAR, and Microsoft HyperV. The ETL component can be dependent on one or more Domain components. In addition, you can have multiple ETL components feeding data into the same Domain component.

The ETL Content Pack component is data source dependent. Therefore, for a particular domain, each data source application has a separate ETL Content Pack component. For example, if you want to collect system performance data from the HP Operations Agent, you must install the SysPerf\_ETL\_PerformanceAgent component. If you want to collect system performance data from HP SiteScope, you must install either SysPerf\_ETL\_SiS\_API (sourcing data logged in API) or SysPerf ETL SiS DB (sourcing data logged in BSM Profile database).

**• Application component**: The Application Content Pack component defines the applicationspecific aggregation rules, business views, SAP BOBJ universes, and the reports for a particular domain. Report components can be dependent on one or more Domain components. This component also provides the flexibility to extend the data model that is defined in one or more Domain components.

The list of Content Pack components that you can install depends on the topology source that you configured during the post-install configuration phase of the installation. Once the topology source is configured, the Content Pack Deployment page filters the list of Content Pack components to display only those components that can be installed in the supported deployment scenario. For example, if RTSM is the configured topology source, the Content Pack Deployment page only displays those components that can be installed in the SaOB and APM deployment scenarios.

## <span id="page-13-0"></span>Install the Content Pack

To install the required Operations Events Content Pack, follow these steps:

1. Launch the Administration Console in a web browser using the following URL:

http://*<OBR\_Server\_FQDN>*:21411

2. In the Administration Console, click **Content Pack Deployment**. The Content Pack Deployment page is displayed.

To install this content pack and to generate reports on data from OM, BSM, or OMi, make the following selections:

- <sup>o</sup> OprEvent\_ETL\_OM (10.00.000)
- <sup>o</sup> OprEvent\_Domain\_Reports (10.00.000)

**Tip:** Install the following dependent content packs (and their components) along with this content pack for it to function:

- <sup>o</sup> Core
	- Core Domain

**Note:** The dependent domain content pack get selected automatically, you have to select only the ETLs based on the topology source.

3. Click **Install / Upgrade** to install the Content Packs.

An Installation Started status appears in the **Status** column for Content Pack that is currently being installed. The Content Pack Deployment page automatically refreshes itself to display the updated status. Once the installation completes, an Installation Successful status appears. If the installation fails, an Installation Failed status appears.

**Note:** The timer service will be stopped automatically during install/uninstall/upgrade operation and will be started once operation is complete.

4. Click icon in the **Status** column for more information about the installation process. The Content Pack Component Status History window is displayed. It displays the details of the current and historical status of that Content Pack component's installation.

**Note:** During install/uninstall process, Content Pack Deployment page does not allow you to interrupt the process. Instead, you must wait till the current process is complete before you can perform any other operations on the Deployment Manager page.

## <span id="page-14-0"></span>Uninstalling the Content Pack Components

To uninstall the Content Packs, follow these steps:

- 1. Launch the Administration Console in a web browser:
	- a. Launch the following URL:

https://*<OBR\_Server\_FQDN>*:21412/

b. Type **administrator** in the **Login Name** field and password in the **Password** field. Click **Log In** to continue. The Administration Console page appears.

**Note:** If you use any other user account to access the Administration Console, make sure that the user account has administrator privileges.

2. On the left pane, click **Content Pack Deployment**. The **Content Pack Deployment** page appears.

The **Content Pack Deployment** displays the Content Pack components that are installed in the supported deployment scenario. For the list of Content Pack, see, List of Content Pack and Topology Views to Deploy .

3. Click  $\times$  icon for the required Content Pack to be uninstalled. A summary message is displayed.

**Note:** At a time, only one Content Pack and its dependent Content Packs are uninstalled.

4. Click **OK** to uninstall the Content Pack. The uninstall status is displayed in the **Status** column.

## <span id="page-16-0"></span>Data Source Collection Configuration

After installing Content Packs, you must configure HPE OBR to collect required data from various data collectors. The data collectors work internally within the HPE OBR infrastructure to collect the data. Therefore, you cannot directly interface with these collectors. Instead, you can specify the data sources from where the collectors can collect the data through the Administration Console.

### <span id="page-16-1"></span>Configuring the Operations Manager Data Source

If you have installed the Operations Manager (OM) Content Pack and created the topology source connection for OM on the Service Definition page, the same data source connection appears on the Operations Manager page. You need not create a new data source connection. You can test the existing connection and save it.

However, updating the data source connection on the Service Definition page does not update the connection details on the Operations Manager page.

To configure the database connection, follow these steps:

- 1. In the **Administration Console**, click **Data Source Configuration > Operations Manager**. The **Operations Manager** page appears.
- 2. Select the host name and then click **Test Connection** to test the connection.
- 3. Click **Save** to save the changes. A Saved Successfully message appears in the information message panel.

You can configure additional OM data sources by clicking the **Create New** button. You can modify a specific data source connection by clicking **Configure**.

- 4. To change the OM data collection schedule for one or more hosts, in the **Schedule Frequency** column, specify a collection time between 1 and 24 hours in the **Hrs** box.
- 5. Click **Save** to save the changes. A Saved Successfully message appears in the Information message panel.

## <span id="page-17-0"></span>Report Navigation

All the reports in the Operations folder are separate reports that display specific information to the viewer. There is no cross-launch functionality across the reports. Therefore, you cannot navigate from one report to the another for additional information. The following diagram consolidates the reports in the OM domain and depicts one possible way of navigating the reports.

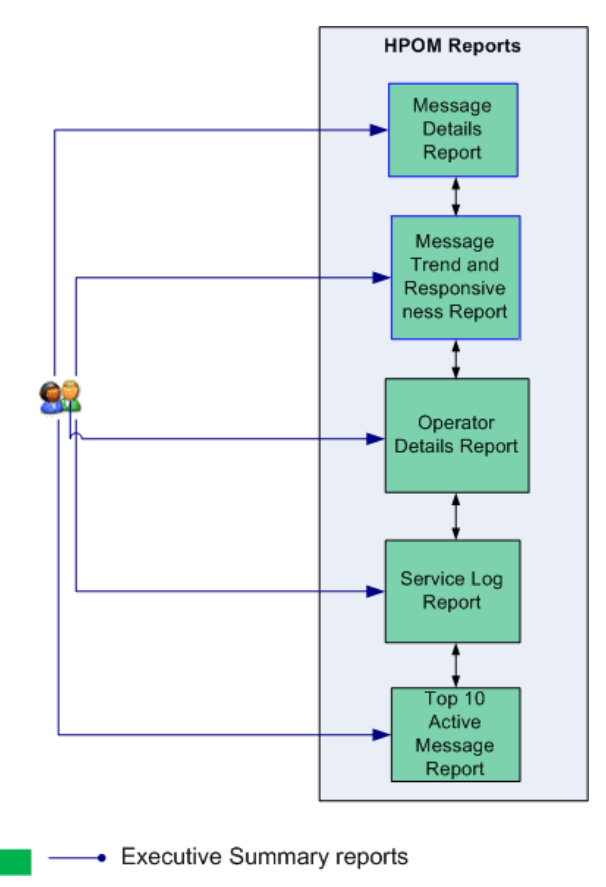

### <span id="page-17-1"></span>Use Cases

This section provides information on use cases for Operations Events reports. The following table provides description, user, and report name for the use cases:

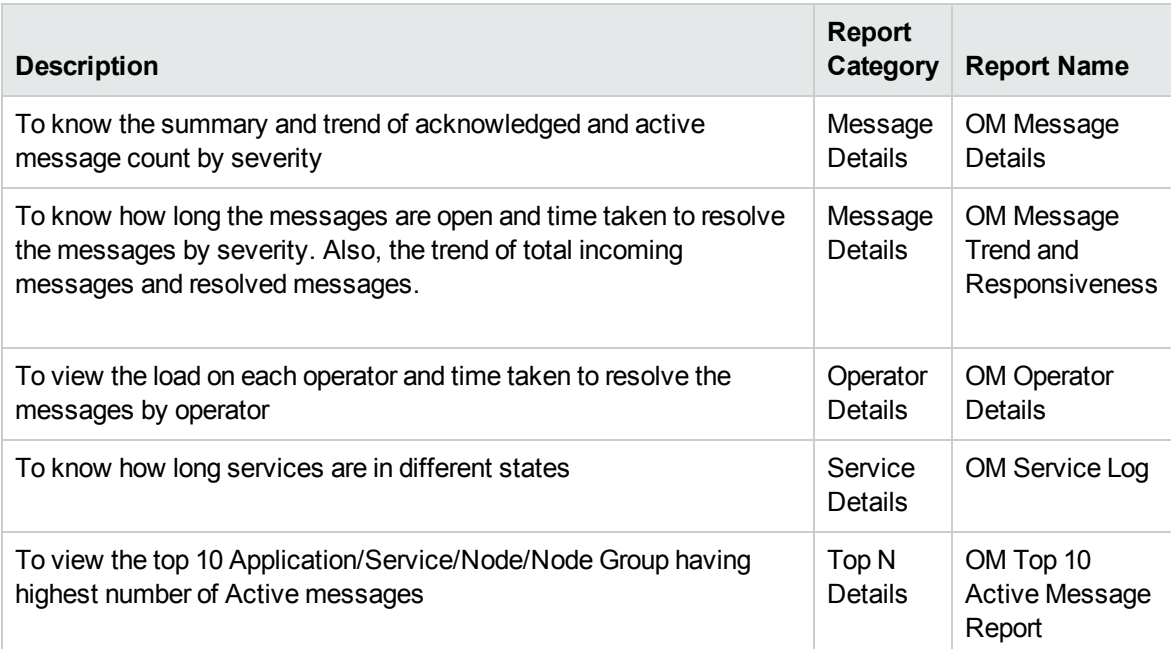

## <span id="page-19-0"></span>Appendix

<span id="page-19-1"></span>This section provides information on [Terminology](#page-19-1) and [Calculating](#page-20-0) message counts, age, and resolution [time](#page-20-0).

## Appendix A: Terminology

**Node Groups**: Group of managed nodes defined by users or available by default in OM to classify as specific organizations or entities within the enterprise. OBR uses the node groups from OM for its topology information.

**OM Administrator**: Windows users who are members of the HP-OVE-ADMINS group and can perform administrative tasks (for example, adding nodes, or configuring and deploying policies).

**OM Operator**: Members of the HP-OVE-OPERATORS group and perform tasks such as monitoring the OM console, in particular the message browser, and responding to messages.

**Management server**: The server on which OM is installed. The management server includes the OM database and the OM console, through which the OM operator can monitor the managed nodes. The management server acts as the single repository of information collected by OM. You can configure multiple management servers in your environment.

**Services**: These are customer-based, user-oriented, or infrastructure capabilities provided by one or more hardware or software components within a computing environment (such as email, network bandwidth, and application access). Policies help assure that appropriate service levels are provided to designated consumers of the service.

**Nodes**: A node is a real or virtual computer system or an intelligent device that can be managed from the OM management server. OM can manage Windows, UNIX, and Linux nodes.

**Message group**: Group of messages that are classified by the OM administrator or operator as specific entities such as system-related messages, service messages, and so on.

**Policy**: In OM, a policy is a set of configuration information that enables you to automate network and system administration. OM administrators can deploy policies to computers in a managed network to provide consistent, automated administration across the network.

**Agent**: An agent is a deployment package that enables you to manage nodes. After you deploy an agent to a node, it enables you to collect data, discover services, monitor events, and run actions and commands that control the node.

## <span id="page-20-0"></span>Appendix B: Calculating message counts, age, and resolution time

This section explains how OBR calculates the active, acknowledged, and incoming message counts based on the data collected from the OM database. It also explains the logic used for calculating the age of the active messages and the resolution time for the acknowledged messages.

### <span id="page-20-1"></span>Active Message Count

The count of the active messages is calculated based on the hourly snapshots taken right from when OBR starts to collect data from the OM database. An hourly snapshot refers to the total number of active message in that hour. For example, a snapshot taken at 11:00 A.M. displays 50 active messages and a snapshot at 12:00 P.M. displays 52. For each hour, the number of active messages can increase or decrease.

When OBR converts the hourly data to daily data, instead of calculating the average of the collected hourly values, OBR takes the last hour's data as the count for that day. For example, if 12:00 P.M. were the last hour of that day, then 52 would be considered as the daily active message count for that day.

### <span id="page-20-2"></span>Acknowledged Message Count

Unlike active messages, OBR does not collect the historical count of the acknowledged messages. It only collects the hourly count of the acknowledged message from the time it starts to collect data from the OM database. It does not consider messages that were acknowledged a day, two days, or even 10 days ago. OBR only considers messages that undergo a state change between the previous and the present hour as acknowledged messages. The time when the state of the message was changed is recorded in the **Timeofstatechange** column in the OM database. OBR uses this value in the **Timeofstatechange** column to calculate the total number of acknowledged messages within that hour.

When OBR converts the hourly data to daily data, an aggregation is performed on the collected hourly values and the sum is recorded as the value for that day.

### <span id="page-21-0"></span>Incoming Message Count

In the OM database, the time at which a message was received is recorded in the **TimeReceived** column. OBR considers message received within the previous hour and the present as incoming messages. It does not consider the historical data for the incoming message count. Based on the values in the **TimeReceived** column, OBR calculates the total count of incoming messages for that hour.

<span id="page-21-1"></span>When OBR converts the hourly data to daily data, an aggregation is performed on the collected hourly values and the sum is recorded as the value for that day.

### Age of the Active Messages

The age of active messages refers to the average length of time the messages were in the queue. OBR calculates the average age for an entire count of messages between the **TimeReceived** to the present hour.

For example, suppose one active message was present in the queue for 10 days, another for 20 days, and another for 30 days.

The average age for all three messages =  $(10+20+30)/3 = 20$  days as of that hour.

<span id="page-21-2"></span>When OBR converts the hourly data to daily data, an aggregation is performed on the collected hourly values and the (last value is) recorded as the value for that day.

### Resolution Time for Acknowledged Messages

The resolution time for acknowledged messages refers to the average time taken to resolve the messages. Between the previous and present hour, OBR calculates the resolution time for a message based on the values in the **TimeReceived** and **Timeofstatechange** columns. An average value is calculated for all messages in that hour.

When OBR converts the hourly data to daily data, an aggregation is performed on the collected hourly values and the average is recorded as the value for that day.

## <span id="page-22-0"></span>Send documentation feedback

If you have comments about this document, you can contact the [documentation](mailto:docfeedback@hpe.com?subject=Feedback on Operations Events Content Pack Reference (Operations Bridge Reporter 10.20)) team by email. If an email client is configured on this system, click the link above and an email window opens with the following information in the subject line:

#### **Feedback on Operations Events Content Pack Reference (Operations Bridge Reporter 10.20)**

Just add your feedback to the email and click send.

If no email client is available, copy the information above to a new message in a web mail client, and send your feedback to docfeedback@hpe.com.

We appreciate your feedback!